# studio 设置指南

机型 P02E 系列 型号 P02E001

### 注、小心和警告

■ 注: "注"表示可以帮助您更好地使用计算机的重要信息。

小心:"小心"表示可能会损坏硬件或导致数据丢失,并告诉您如何避免此类问题。

警告:"警告"表示可能会导致财产损失、人身伤害甚至死亡。

本说明文件中的信息如有更改,恕不另行通知。

© 2009 Dell Inc. 版权所有,翻印必究。

未经 Dell Inc. 书面许可,严禁以任何形式对这些材料进行复制。

此文本中所使用的商标: Dell、DELL 徽标、YOURS IS HERE 和 DellConnect 是 Dell Inc. 的商标: Intel、Pentium 和 Celeron 是 Intel Corporation 在美国和其他国家或地区的注册商标, 而 Core 是其商标; Microsoft、Windows、 Windows Vista 和 Windows Vista 开始按钮是 Microsoft Corporation 在美国和/或其他国家或地区的商标或注册商 标: Blu-ray Disc 是 Blu-ray Disc Association 的商标: Bluetooth 是 Bluetooth SIG, Inc. 拥有的注册商标, Dell 在其 许可下使用。

本说明文件中述及的其他商标和商品名称是指拥有相应标记和名称的公司或其制造的产品。DellInc.对不属于自己 的商标和商品名称不拥有任何所有权。

2009 年 6 月 P/N M034R Rev. A00

目录

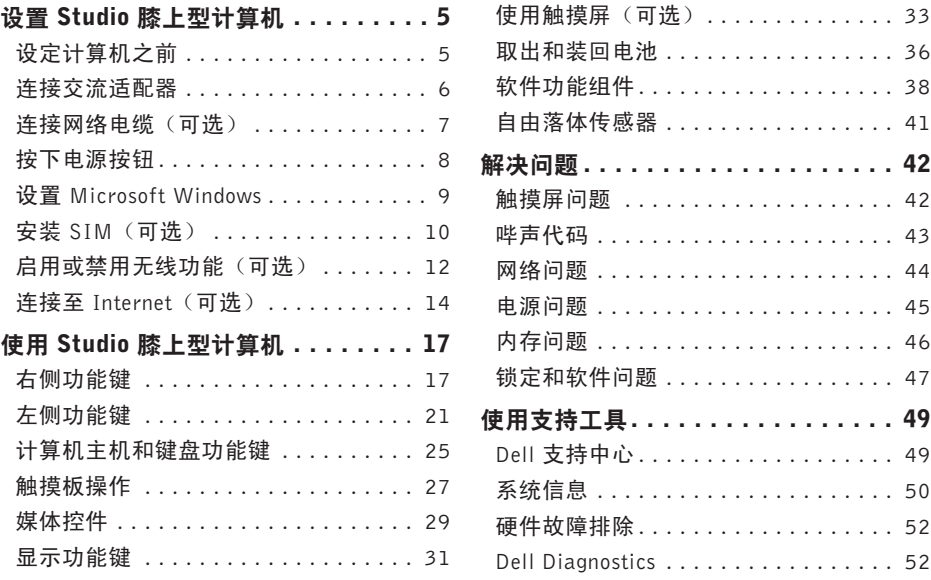

#### 目录

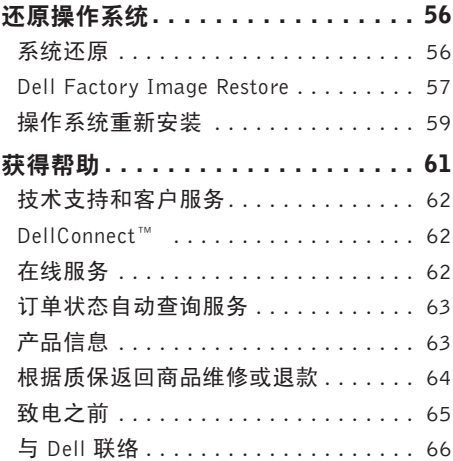

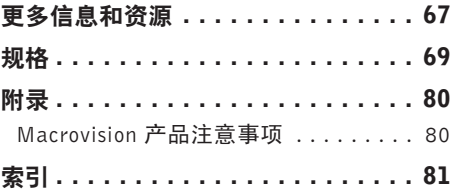

# <span id="page-4-0"></span>设置 Studio 膝上型计算机

本节提供了设置 Studio 1745/1747 膝上型计 算机的信息。

### 设定计算机之前

在定位计算机时,确保电源易于使用、通风 良好,且有水平面可放置计算机。

限制 Studio 膝上型计算机周围的气流可能导 致其过热。为了防止过热,请至少在计算机 背面留出 10.2 厘米(4 英寸)的空间,在其 他各面至少留出 5.1 厘米 (2 英寸) 的空间。 切勿在计算机开启时将其置于密闭空间内, 例如箱柜或抽屉中。

- 警告: 请勿将物品推入或阻塞通风孔, 或使灰尘沉积在通风孔处。Dell™ 计算机 加电时,请勿将其放在通风不佳的环境 中,例如合上的公文包。通风受阻可能 会损坏计算机或引起火灾。当计算机变 热时,计算机会打开风扇。风扇噪声正 常表示风扇或计算机无问题。
- 小心:在计算机上放置或堆积重物或尖 锐物品可能会对计算机造成永久性损坏。

### <span id="page-5-0"></span>连接交流适配器

将交流适配器连接至计算机,然后将其插入墙上插座或电涌保护器。

- 警告:此交流适配器可以与世界各地的电源插座配合使用。但是,电源连接器和配电盘则 因国家和地区的不同而有所差异。使用不兼容的电缆或正确地将电缆连接至配电盘或电 源插座可能会引起火灾或对计算机造成永久损害。
- 注: 将电源线牢固地连接至适配器, 并确保适配器上的指示灯在打开电源后亮起。
- 注: 只能在您的计算机上使用 PA-3E、PA-10 和 PA-12 等 Dell AC 适配器。

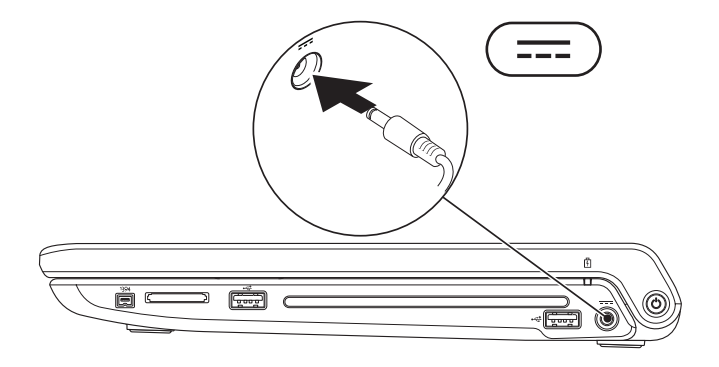

### <span id="page-6-0"></span>连接网络电缆 (可选)

要使用有线网络连接,请连接网络电缆。

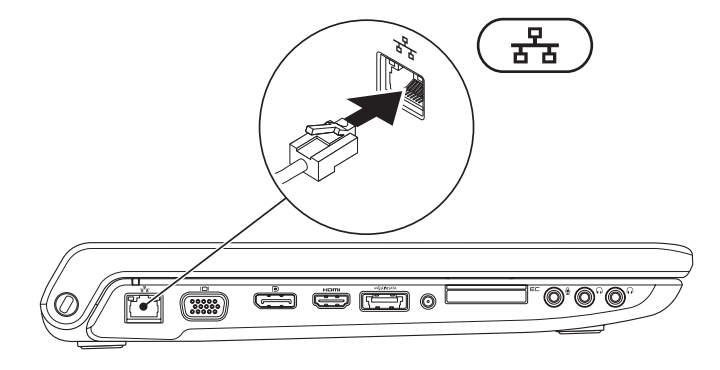

<span id="page-7-0"></span>设置 Studio 膝上型计算机

### 按下电源按钮

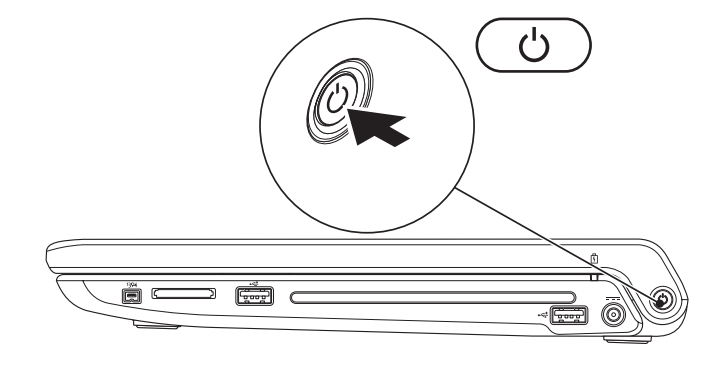

### <span id="page-8-0"></span>设置 Microsoft Windows

Dell 计算机预先配置了 Microsoft® Windows® 操作系统。首次设置 Windows 时, 请遵循屏幕上 的说明。这些步骤是必须的,会要一些时间才能完成。屏幕将引导您经过几个步骤,包括接 受许可协议、设置偏好和设定 Internet 连接。

- 小心:切勿中断操作系统的设置过程。否则可能致使计算机无法使用,从而需要重新安 装操作系统。
- 注: 建议从 Dell 支持 Web 站点 (support.dell.com) 为您的计算机下载并安装最新的 BIOS 和驱动程序。

### <span id="page-9-0"></span>安装 SIM (可选)

在计算机上安装用户识别模块 (SIM) 卡后即可连接至 Internet。要访问 Internet,您必须处于 您的蜂窝式电话服务提供商的网络范围内。

■ 注: 仅 GSM (HSDPA) 类型插卡才需要 SIM。EVD0 插卡无需使用 SIM。

安装 SIM:

**1.** 关闭计算机。

- **2.** 卸下电池(请参阅第 [36](#page-35-1) 页上的"取出和装回电池")。
- 3. 在电池槽中, 将 SIM 卡滑入 SIM 卡槽。
- **4.** 更换电池(请参阅第 [36](#page-35-1) 页上的"取出和装回电池")。

**5.** 打开计算机。

#### 设置 Studio 膝上型计算机

- SIM 卡
- SIM 卡槽
- 电池槽

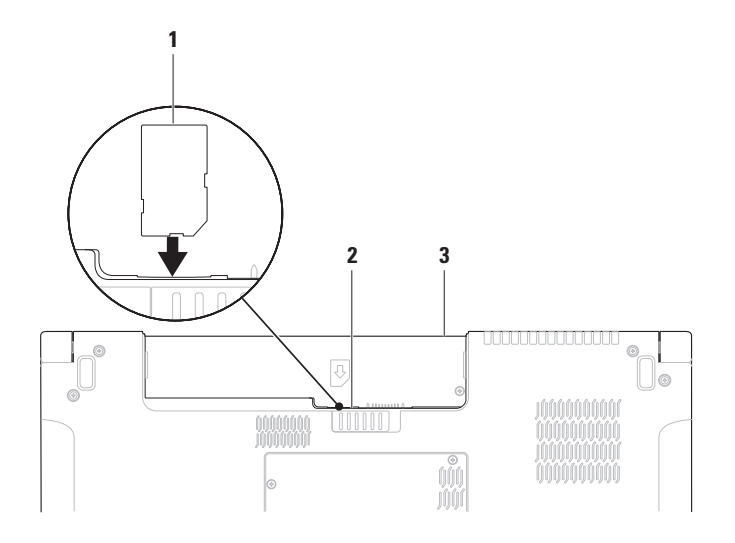

### <span id="page-11-1"></span><span id="page-11-0"></span>启用或禁用无线功能(可选)

按 键或在键盘上按 <Fn><F2> 键可启用或禁用无线功能。屏幕上显示无线功能开或关 图标以指示状态。

无线功能开:

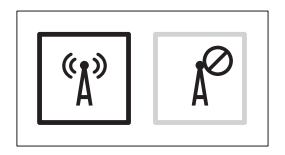

无线功能关:

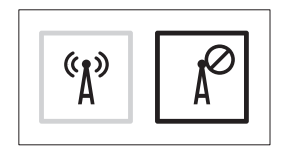

有关更改 Fn 键行为的信息,请参阅第 [29](#page-28-1) 页上的"媒体控件"。

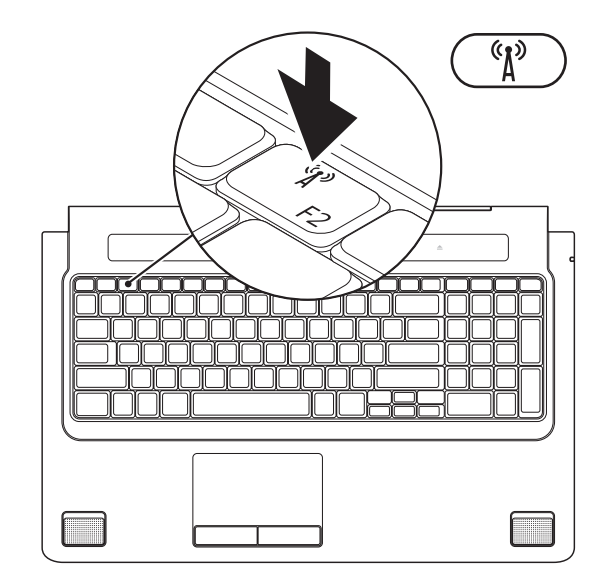

### <span id="page-13-0"></span>连接至 Internet (可选)

要连接至 Internet,您需要外部调制解调器或 网络连接,以及 Internet 服务提供商 (ISP)。 如果您订购计算机时未订购外部 USB 调制解 调器或 WLAN 适配器,您可以从 Dell 网站 www.dell.com 购买。

### 设置有线连接

- •如果使用的是拨号连接,请先将电话线连 接至外部 USB 调制解调器(可选)及墙上 的电话插孔,然后再设置 Internet 连接。
- •如果您使用的是 DSL 或电缆/卫星调制解调 器连接,请与您的 ISP 或蜂窝式电话服务 联络以获得设置说明。

要完成对有线 Internet 连接的设置,请按照 第 [15](#page-14-0) 页上的"设置您的 Internet 连接"中的 说明。

### 设置无线连接

注:要设置无线路由器,请参阅随路由器  $\mathscr{O}$ 附送的文档。

连接到无线路由器后,才能使用无线 Internet 连接。

建立与无线路由器的连接:

#### Windows Vista®

- **1.** 确保计算机已启用无线功能(请参阅第 [12](#page-11-1) 而上的"启用或埜用无线(可洗)")。
- **2.** 保存并关闭所有打开的文件,然后退出所 有打开的程序。
- 3. 单击开始 → 连接到。
- **4.** 遵循屏幕上的说明完成设置。

#### Windows<sup>®</sup> 7

- **1.** 确保计算机已启用无线功能(请参阅第 [12](#page-11-1) 页上的"启用或禁用无线(可选)")。
- **2.** 保存并关闭所有打开的文件,然后退出所 有打开的程序。
- 3. 单击开始 → 控制面板→ 网络和共享中 心→ 连接到网络。
- **4.** 遵循屏幕上的说明完成设置。

#### <span id="page-14-0"></span>设置 Internet 连接

ISP 和 ISP 所提供的服务会因国家或地区的不 同而有所差异。联系您的 ISP 以获取所在国家 或地区可用的服务。

如果您无法连接到 Internet,但过去曾经成功 连接,则可能是 Internet 服务提供商 (ISP) 服 务已停止。请与您的 ISP 联络以查看服务状 态,或者稍后再尝试连接。

请准备好您的 ISP 信息。如果您没有 ISP, 连 接到 Internet 向导可以帮助您获得一个。

#### Windows Vista®

- 注:下述说明适用于 Windows 默认视图, 如果您将 Dell™ 计算机设置为 Windows 经 典视图,这些步骤可能不适用。
- **1.** 保存并关闭所有打开的文件,然后退出所 有打开的程序。
- 2. 单击开始 → 控制面板。
- **3.** 单击网络和 Internet→ 网络和共享中心→ 设置连接或网络→ 连接到 Internet。 系统将显示连接到 Internet 窗口。
- **乙注:**如果您无法确定要选择的连接类型, 请单击帮助我洗择或与您的 ISP 联络。
- **4.** 遵循屏幕上的说明并使用您的 ISP 提供的 设置信息完成设置。

设置 Studio 膝上型计算机

#### Windows<sup>®</sup> 7

- **1.** 保存并关闭所有打开的文件,然后退出所 有打开的程序。
- 2. 单击开始 → 控制面板→ 网络和共享中 心→ 设置新的连接或网络→ 连接到 Internet。

系统将显示连接到 Internet 窗口。

- **么 注:** 如果您无法确定要选择的连接类型, 请单击帮助我选择或与您的 ISP 联络。
- **3.** 遵循屏幕上的说明并使用您的 ISP 提供的 设置信息完成设置。

# <span id="page-16-0"></span>使用 Studio 膝上型计算机

Studio 1745/1747 膝上型计算机带有各种指示灯和按钮, 为您提供信息并使您能够执行各种日 常任务。计算机上的连接器提供了连接其他设备的选项。

### 右侧功能键

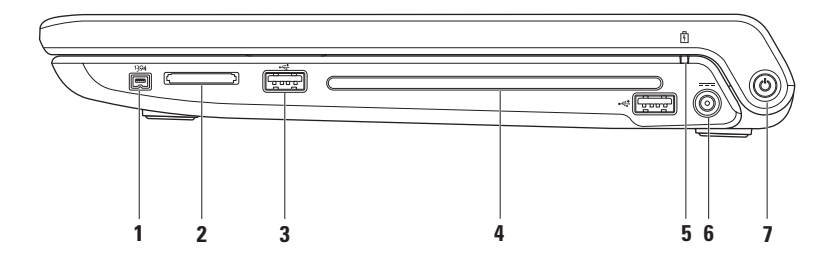

1<sup>|1394</sup> IEEE 1394a 连接器 – 连接至高速串行多媒体设备, 例如数字摄像机。

- **2** 8 合 1 介质卡读取器 提供查看和共享存储在以下数字内存卡中的数字照片、音乐、视频 和文件的便捷方式:
	- •安全数字 (SD) 内存卡
	- •安全数字输入/输出 (SDIO) 卡
	- •安全数字高容量 (SDHC) 卡
	- •安全数字高密度 (SDHD) 卡
- 记忆棒
- •记忆棒 PRO
- •多媒体卡 (MMC)
- •xD-Picture 卡
- 注: 计算机出厂时, 在介质卡插槽中安装了塑料挡片。挡片保护未使用的插槽, 以免受 到灰尘以及其他尘粒污染。当插槽中未安装媒体卡时,可节约使用挡片;其他计算机的 挡片可能不适用于您的计算机。
- 3 <sup>→← J</sup>USB 2.0 连接器 (2) 连接至 USB 设备, 例如鼠标、键盘、打印机、外部驱动器或 MP3 播放器。

**4** 光盘驱动器 – 播放或录制 CD、DVD 或 Blu-ray Disc(可选)。插入光盘时确保贴有打印 字样或书写字样的一面朝上。

#### 小心:切勿使用非标准尺寸或尖锐的光盘(包括小型光盘和小型 DVD),否则会损 害光驱。

将光盘放在光盘托架的中央,有标签的一面朝上,并轻轻将光盘压入槽中。驱动器会自 动将光盘卷入,开始读取光盘内容。

**5** 电池状态指示灯 – 稳定亮起或闪烁,表示电池充电状态。计算机采用不同供电方式时指示 灯指示的状态分别如下

#### 交流电适配器:

•白色稳定 – 电池电量充足。

•琥珀色稳定 – 电池电量低且正在充电。

#### 电池:

- •不亮 电池电量充足或计算机已关闭。
- 琥珀色稳定 由池由量低。
- •琥珀色闪烁 电池电量严重不足,您应插入交流电适配器或保存并关闭您正在使用的 文档和应用程序。
- 6 <sup>|---|</sup> 交流话配器连接器 连接到为计算机供电并为电池充电的交流适配器。
- <mark>7 ① 申源按钮和指示灯</mark> 按下电源按钮可打开或关闭电源。 按钮上的指示灯指示下列电源状态:
	- •白色稳定 计算机电源打开。
	- •白色闪烁 计算机处于待机模式。
	- •不亮 计算机电源关闭或处于休眠模式。

### <span id="page-20-0"></span>左侧功能键

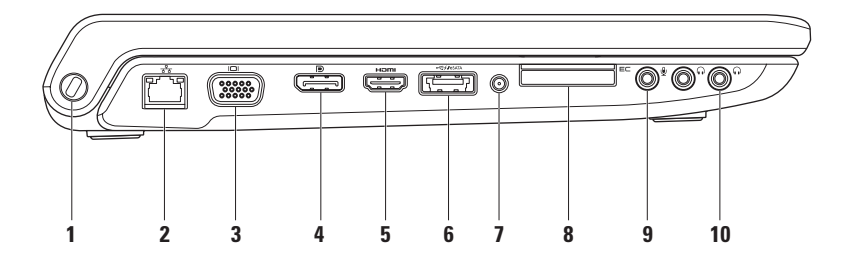

- **1** 安全电缆孔 用于将市面上购买的防盗设备连接至计算机。 注:购买防盗设备前,请确保其能够与计算机的安全缆线孔配合使用。
- **2** 网络连接器 如果您使用有线网络,此连接器将您的计算机连接至网络或宽带设备。 靠近连接器的两个指示灯指示有线网络连接的状态和活动。
- 3 U VGA 连接器 连接至视频设备, 如监视器或投影仪。
- 4 D DisplayPort 连接器 数字接口标准连接器, 支持外部 DisplayPort 显示器和投影仪。
- 5 **Hom HDMI 连接器** 连接到提供 5.1 音频和视频信号的电视。
	- 注:与显示器共同使用时,仅读取视频信号。
- 6 **GATA eSATA/USB 组合连接器 (带 USB PowerShare**) 连接到 eSATA 兼容的存储设备 (如外部硬盘驱动器或光盘驱动器)或 USB 设备(如鼠标、键盘、打印机、外部驱动器 或 MP3 播放器)。USB Powershare 功能允许您在计算机电源打开/关闭或处于休眠状态 时为 USB 设备充电。
	- 注:计算机电源关闭或处于休眠状态时无法对某些 USB 设备充电。在这种情况下,将计 算机电源打开对设备充电。
	- 注:如果在对 USB 设备充电过程中关闭计算机电源,该设备将停止充电。要继续充电, 请断开 USB 设备的连接,然后再次连接它。
	- 注: 当由池寿命仅剩总寿命的 10% 时, 将自动关闭 USB PowerShare。
- 7 天线输入连接器(在受支持的型号上)–连接到外部天线以使用电视调谐卡(可洗)观看 节目。

<mark>8</mark> E⊂ ExpressCard 插槽 – 提供对其他内存、有线或无线通信、多媒体和安全功能的支持。 该插槽支持 34 mm ExpressCard。

注:ExpressCard 插槽的设计仅支持 ExpressCard。它不支持 PC 插卡。

注:计算机出厂时,在 ExpressCard 插槽中安装了塑料挡片。挡片保护未使用的插槽,以 免受到灰尘以及其他尘粒污染。插槽不安装 ExpressCard 时应保留挡片;其他计算机中的 挡片可能不适用于您的计算机。

- <mark>9</mark> │ <sup>⋓</sup>│音频输入/麦克风连接器 连接至麦克风或输入信号,供音频程序使用。
- 10 <sup>| [</sup> · <sup>1</sup> | **音频输出/耳机连接器 (2)** 将一对或两对耳机连接到带电源扬声器或声音系统,或将 音频传送至带电源扬声器或声音系统。音频信号对于两个连接器都相同。

### <span id="page-24-0"></span>计算机主机和键盘功能键

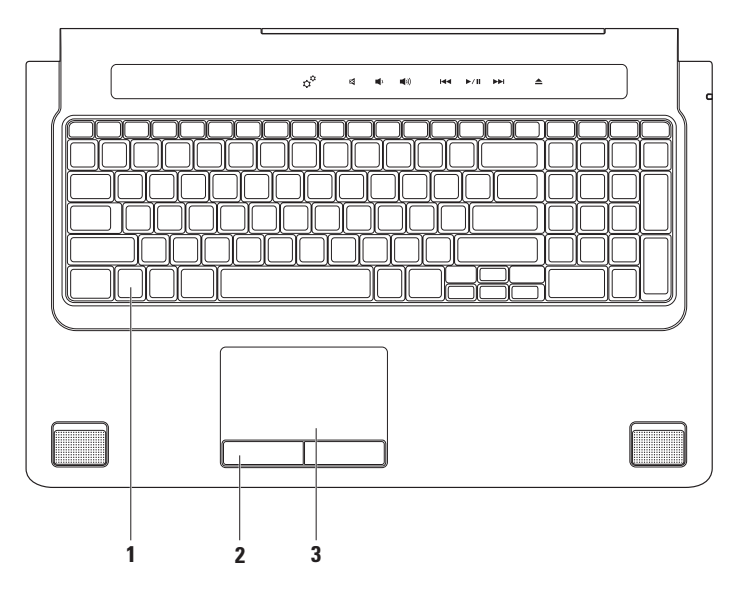

- 1 键盘/感应式夜光键盘 (可选)–如果您购买的是可选的感应式夜光键盘, F6 键上带有 ◆<del>∴</del>◆ 夜光键盘图标。可选的感应式夜光键盘通过照明使键盘上所有符号在黑暗条件下可见。 媒体控件同样位于键盘上。这些键控制 CD、DVD、Blu-ray Disc™(可选)和媒体播放。 <sup>◆■◆</sup><br>◆━━<sup>◆</sup> 感应式夜光键盘亮度设置 – 按 <F6> 键可在三种照明状态之间切换(按照规定的 顺序):
	- a. 半键盘照明
	- b. 全键盘照明
	- c. 无照明

有关键盘的详情,请参阅《Dell 技术指南》。

- **2** 触摸板按钮 提供类似鼠标左右键单击的功能。
- **3** 触摸板 提供鼠标移动光标、拖动或移动所选项目和敲击表面单击右键或左键等功能。 触摸板支持滚动、换页、缩放、转动和桌面功能。要更改触摸板设置,请在桌面的通知 区域中双击 Dell 触摸板图标。

### <span id="page-26-0"></span>触摸板操作

滚动

允许您滚动浏览内容。滚动功能包括:

平移 - 当不是整个对象都可视时, 允许您移 动所选对象的焦点。

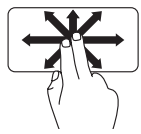

沿所需方向移动两个指头, 即可平移滚动所选对象。

自动垂直滚动 – 允许您在当前窗口中上、下 滚动。

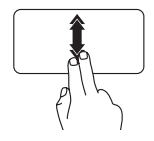

快速向下或向上移动两个指头 即可激活自动垂直滚动功能。 在触摸板上轻击可停止自动 滚动。

自动水平滚动 – 允许您在当前窗口中左、右 滚动。

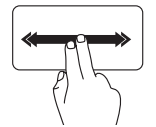

快速向左或向右移动两个指头 即可激活自动水平滚动功能。 在触摸板上轻击可停止自动 滚动。

#### 换页

允许您根据翻页方向将内容向前或向后翻动。

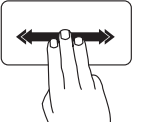

沿所需的方向快速移动三个指 头即可翻动当前窗口的内容。

缩放

允许您提高或降低屏幕内容的放大率。缩放 功能包括:

开合 – 允许您通过在触摸板上两个指头的分开 和合拢进行放大或缩小。

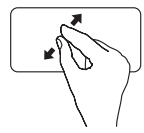

进行放大:将两个指头分开 即可放大当前窗口的视图。

转动

允许您转动屏幕上的当前内容。转动功能 包括:

旋转 – 允许您以 90 度增量进行转动,方法是 一个指头固定,而另一个指头转动。

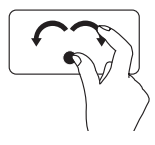

拇指保持不动,食指以弧度 方向向左或向右移动即可将 所选项目顺时针或逆时针转 动 90 度。

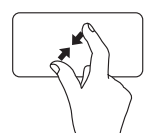

进行缩小: 将两个指头合拢 即可缩小当前窗口的视图。

桌面

允许您将所有打开的窗口最小化以使桌面 可视。

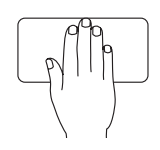

将手以任何方位置于触摸 板,简单地保持不动,然后 将手移开。

### <span id="page-28-1"></span><span id="page-28-0"></span>媒体控件

利用键盘上的媒体控制键或键盘上方的、触摸敏感的媒体控件可以访问媒体控件。

#### 媒体控制键

利用 Function Key Behavior (功能键行为) (位于 System Setup (系统设置)(BIOS) 实用程 序中)可配置键盘的媒体控制键。Function Key Behavior (功能键行为)设置中的选项有:

Multimedia Key First (多媒体键优先) – 这是默认选项。按任意媒体控制键即可执行关联的多 媒体操作。对于功能键, 按 <Fn> + 所雲的功能键。

Function Key First (功能键优先)– 按任意功能键即可执行关联的功能。对于多媒体操作, 按 <Fn> + 所需的媒体控制键。

■ 注: Multimedia Key First (多媒体键优先)选项仅在操作系统中才有效。

#### 触摸敏感的媒体控件

触摸媒体控件即可执行关联的多媒体操作。

### 媒体控制键

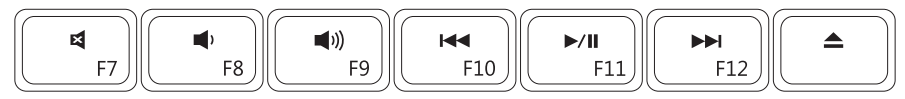

### 触摸敏感的媒体控件

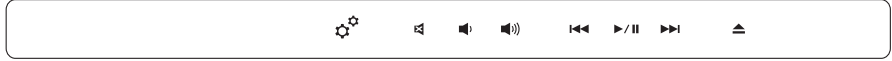

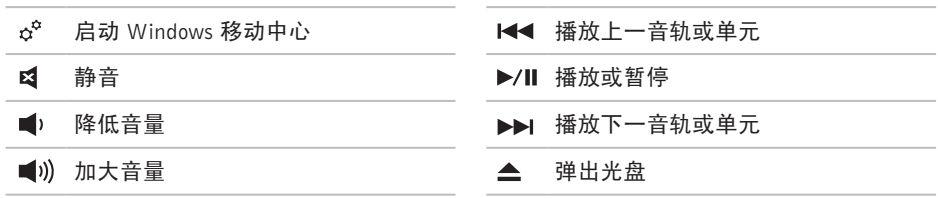

<span id="page-30-0"></span>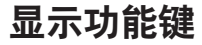

显示面板内置一个摄像头和双麦克风。

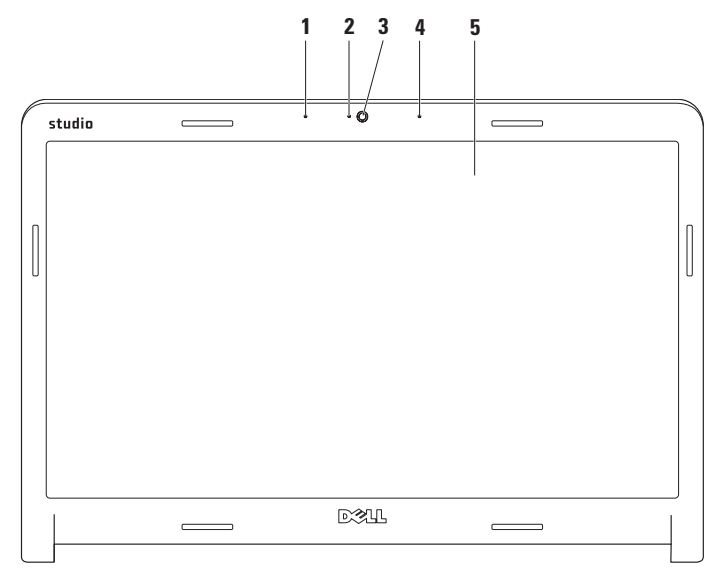

数字阵列左麦克风 – 与数字阵列右麦克风结合,为视频聊天和录音提供高质量的声音。

- 摄像头活动指示灯 指示摄像头是开启还是关闭。
- 摄像头 适于视频抓拍、会议和聊天的内置摄像头。
- 数字阵列右麦克风 与数字阵列左麦克风结合,为视频聊天和录音提供高质量的声音。
- 显示屏 根据你购买计算机时的选择不同,您的显示屏也可能不同。有关显示屏的详情, 请参阅《Dell 技术指南》。

### <span id="page-32-0"></span>使用触摸屏(可选)

Studio 膝上型计算机中的触摸屏功能可将计算 机转换成交互式显示。

### Dell Touch Zone

要启动 Dell Touch Zone 软件, 请单击开始  $\bigoplus$   $\rightarrow$  Dell Touch Zone.

您可访问 Dell Touch Zone 软件中的下列功能:

- •Picture Viewer(图片浏览器)— 查看、组 织和编辑图片。
- •Dell Touch Cam(Dell 触摸式摄像头)— 利 用内置摄像头捕获家庭视频。如果已连接 至 Internet, 您可将视频上传至 YouTube。
- •Notes Creator(备注创建器)— 创建印刷 体或手写体提醒。这些备注将在您下次访 问 Dell Touch Zone 时显示在公告板上。
- •Drum Zone(鼓乐区)— 播放计算机上的 游戏音乐或播放打击混音乐器音乐。
- •You Paint(画图)— 使用此软件绘图、画 图和编辑相片。
- •Games(游戏)— 使用触摸功能玩选定的 Windows 游戏。
- •Music(音乐)— 播放音乐、创建播放列 表以及按专辑、艺术家或歌曲标题进行 浏览。
- •Internet Explorer 使用多触式技术浏览 Internet。触摸要打开或下载的链接。
- •Help(帮助)— 使用帮助功能获取有关如 何使用触摸屏的详情。

首次启动计算机时会通过视频突出显示触摸屏 的功能。

使用 Studio 膝上型计算机

#### 触摸屏操作(可选)

注:如果不是使用 Dell Touch Zone 软件, 部分操作可能不起作用。

缩放

允许您提高或降低屏幕内容的放大率。

开合 – 允许您通过在触摸屏上两个指头的分 开和合拢进行放大或缩小。

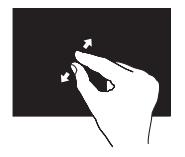

进行放大:将两个指头分 开即可放大当前窗口的 视图。

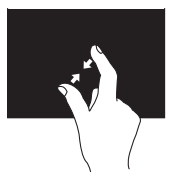

进行缩小:将两个指头合 拢即可缩小当前窗口的 视图。

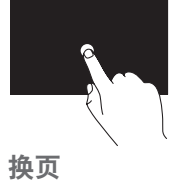

驻留

信息。

用一个指头按住触摸屏,以 打开上下文敏感的菜单。

允许您根据翻页方向将内容向前或向后翻动。

允许您通过模拟右键单击动作来访问其他

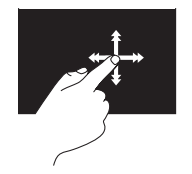

沿所需方向快速移动指头 以 翻 动 当 前 窗 口 中 的 内 容,像翻动书页一样。在 导航诸如图像或播放列表 中的歌曲等内容时,垂直 换页也起作用。

#### 滚动

允许您滚动浏览内容。滚动功能包括:

平移 – 当不是整个对象都可视时,允许您移 动所选对象的焦点。

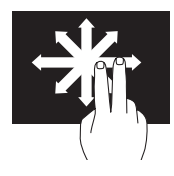

沿 所 需 方 向 移 动 两 个 指 头, 即 可 平 移 滚 动 所 选 对象。

垂直滚动 – 允许您在当前窗口中上、下滚动。

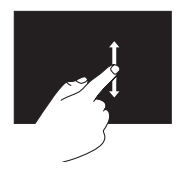

上、下移动指头可激活垂 直滚动功能。

水平滚动 – 允许您在当前窗口中左、右滚动。

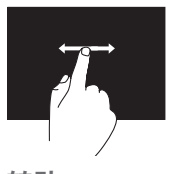

左、右移动指头可激活水 平滚动功能。

转动

允许您转动屏幕上的当前内容。

旋转 – 允许使用两个指头将当前内容转动 90°。

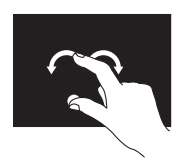

保持一个指头或拇指不 动,另一指头沿弧向左、 右移动。也可以通过两个 指头同时做圆环运动来转 动当前内容。

### <span id="page-35-1"></span><span id="page-35-0"></span>取出和装回电池

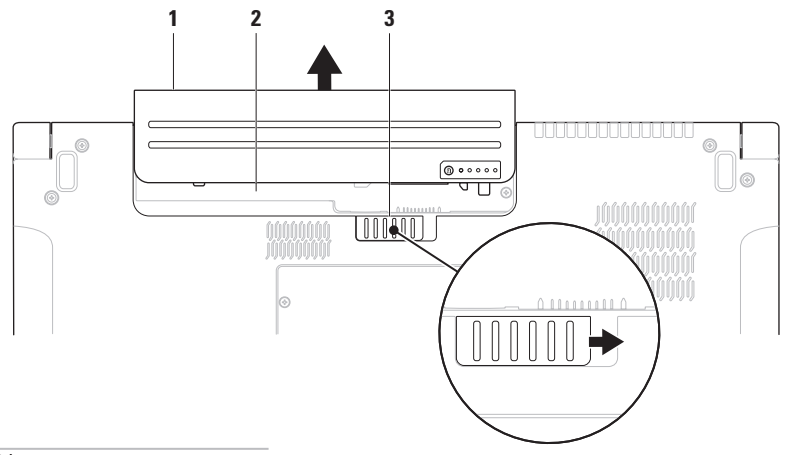

- 电池
- 电池槽
- 电池释放闩锁
警告:使用不兼容的电池可能会增加起火或爆炸的危险。此计算机仅可使用从 Dell 购买 的电池。切勿使用其他计算机的电池。

警告: 取出电池前,请关闭计算机,拔下外部电缆(包括交流适配器)。

要取出电池,请:

**1.** 关闭并合上计算机。

- **2.** 将电池释放闩锁滑至释放端。
- **3.** 将电池滑出电池槽。

要装回电池,请:

将电池滑入电池槽,直至其卡入到位。

## 软件功能组件

■ 注: 有关本节中所述功能的详情, 请 参阅硬盘驱动器上或 Dell 支持 Web 站点 support.dell.com 上的《Dell 技术指南》。

#### FastAccess 面部识别

您的计算机可能带有 FastAccess 面部识别功 能。此功能通过对独特的面部外貌进行学 习,从而保证您的 Dell 计算机安全;当您自 己正常输入此信息时,使用此功能验证您 的身份以对登录信息提供自动支持(如登录 Windows 帐户或登录安全的 Web 站点)。有 关详情,请单击

开始 → 程序→ FastAccess

#### 生产率和通信

您可以使用计算机创建演讲稿、宣传手册、 问候卡片、宣传单和电子表格。您也可以编 辑、浏览数字照片和图像。查看购买订单, 了解您计算机上安装了哪些软件。

连接到 Internet 后, 您可以访问网站, 设置 电子邮件帐户,上传和下载文件等。

#### 娱乐和多媒体

**您可以使用计算机观看视频,玩游戏,创建自** 己的 CD/DVD, 听音乐和 Inernet 广播电台。 光驱 可 能 支 持 多 种 光 盘 介 质 格 式, 包 括 CD、DVD 和 Blu-ray Disc(可选)。

您可以从便携式设备(例如数码相机和手 机)中下载或复制照片和视频文件。可选的 软件应用程序使您能够组织和创建音乐和视 频文件,这些文件可记录至光盘,保存在 MP3 播放器和手持式娱乐设备等便携式产品 中,也可以通过直接连接的电视、投影仪和 家庭影院设备播放和查看。

### 自定义桌面

您可以使用操作系统中可用的自定义选项来更 改外观、分辨率、墙纸、屏幕保护程序等。

#### Windows Vista<sup>®</sup>

- **1.** 在桌面的空白区域单击鼠标右键。
- **2.** 单击个性化,打开个性化外观和声音窗 口,了解个性化选项的更多信息。

Windows ® 7

- **1.** 在桌面的空白区域单击鼠标右键。
- **2.** 单击个性化,打开更改您计算机的视觉和 声音窗口,了解自定义选项的更多信息。

#### 自定义电源设置

可以使用操作系统中的电源选项配置您计算 机上的电源设置。Microsoft® Windows® 操作 系统(Dell 计算机上安装)提供三种默认选项:

#### Windows Vista<sup>®</sup>

- •Dell 推荐 该电源选项可在需要时提供完 全性能;当处于非活动状态时节省电量。
- •省由模式 该电源选项可通过降低系统性 能使计算机寿命最大化,以及减少计算机使 用过程中所消耗的电量,从而节省电量。
- •高性能 该电源选项可根据您的活动调 整处理器速度,同时最大化系统性能,为 计算机提供最高级别的系统性能。

#### Windows<sup>®</sup> 7

- •省由模式 该电源洗项可通过降低系统性 能使计算机寿命最大化,以及减少计算机使 用过程中所消耗的电量,从而节省电量。
- •平衡(推荐)— 此电源选项按功能硬件上 消耗的能量自动平衡计算机的性能。

#### 将信息传送到新计算机

Windows Vista<sup>®</sup>

- 注:下述步骤适用于 Windows 默认视图, 如果您将 Dell™ 计算机设置为 Windows 经 典视图, 这些步骤可能不话用。
- 1. 单击开始 → 控制面板→ 系统和维护→ 欢迎中心→ 传输文件和设置。 如果显示用户帐户控制窗口,请单击继续。
- **2.** 按照 Windows 简易传输向导的说明进行 操作。
- Windows<sup>®</sup> 7
- 1. 单击开始 <del>© →</del> 控制面板→ 入门→ 从另一 台计算机传输文件。
- **2.** 按照 Windows 简易传输向导的说明进行 操作。

#### 备份数据

建议您定期备份计算机中的文件和文件夹。 要备份文件:

Windows Vista®

1. 单击开始 → 控制面板→ 系统和维护→ 备份和恢复中心→ 备份文件。

如果显示用户帐户控制窗口,请单击继续。

- **么注: Windows Vista 的某些版本提供了备** 份计算机的选项。
- **2.** 按照备份文件向导中的说明操作。

Windows<sup>®</sup> 7

- 1. 单击开始 → 控制面板→ 各份和恢复。
- **2.** 单击设置备份...。
- **3.** 按照配置备份向导中的说明操作。

## 自由落体传感器

自由落体传感器通过对由膝上型计算机坠落 引起的自由落体状态进行检测,从而保护计 **算机硬盘以免损坏。当检测到自由落体状态** 时,硬盘驱动器被置于安全状态以防对读/写 磁头造成损害和可能的数据丢失。当不再检 测到自由落体状态后,硬盘驱动器返回到正 常操作。

<span id="page-41-0"></span>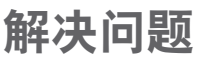

本节介绍计算机故障排除信息。如果遵循以下 原则还不能解决问题, 请参阅第 [49](#page-48-0) 页的"使 用支持工具"或第 [66](#page-65-0) 页的"与 Dell 联络"。

介 警告: 仅经过培训的维修人员才能 打开主机盖。有关维修和故障排除的 高级说明,请参阅 Dell 支持 Web 站点 support.dell.com 上的《服务手册》。

## 触摸屏问题

部分或全部多触式功能不工作 —

- •某些多触式功能可能被禁用。要启用多触 式功能,请单击系统托盘中的多触式设置 图标。
- •某些触摸屏功能可能被禁用。要启用触摸 屏功能, 请单击开始 ● → 控制面板→ 笔 和输入设备。

•多触式功能可能不被应用程序支持。

如果触摸屏开始损失其灵敏度 — 触摸屏可能 带有外来粒子(如粘性碎片)阻塞了触摸传 感器。要清理这些粒子,请:

**1.** 关闭计算机。

**2.** 从机箱插口断开电源线的连接。

小心:切勿使用水或清洁剂擦拭触摸屏。

**3.** 使用清洁的无绒布(必要时可在布上适量 喷洒一些非研磨性的清洁剂或水,但不可 喷洒在屏幕上) 擦拭屏幕的表面和边角以 清理所有污渍或指纹。

## 哔声代码

在监视器无法显示错误或问题时,计算机在 启动过程中可能发出一系列哔声。下列各种 哔声代码可帮助您排除计算机的故障。

■ 注: 要更换零件, 请参阅 Dell 支持 Web 站点 support.dell.com 上的《服务手册》。

#### $-\overline{\mathcal{R}}$ 哔声 – BIOS ROM 校验和故障;可能是 母板故障

与 Dell 联络(请参阅第 [66](#page-65-0) 页的"与 Dell 联络")。

#### 两次哔声 — 未检测到任何 RAM

- •卸下内存模块,重新安装一个模块后重 新启动计算机。如果计算机正常启动, 则 重新安装另一模块。继续上述操作,直到 确定了故障模块,或安装的所有模块都无 错误。
- •如果可行,在计算机中安装同一型号的内 存模块。
- 如果问题仍然存在,请与 Dell 联络(请参 阅第 [66](#page-65-0) 页的"与 Dell 联络")。

#### 三次哔声 — 可能是母板故障

与 Dell 联络(请参阅第 [66](#page-65-0) 页的"与 Dell 联络")。

#### 四次哔声 — RAM 读/写故障

- •确保不存在特殊的内存模块/内存连接 器放置要求(请参阅 Dell 支持 Web 站点 support.dell.com 上的《服务手册》)。
- •验证要安装的内存模块与您的计算机兼 容。有关您计算机支持内存类型的更多信 息,请参阅第 [69](#page-68-0) 页的"规格"。
- •如果问题仍然存在,请与 Dell 联络(请参 阅第 [66](#page-65-0) 页的"与 Dell 联络")。

#### 五次哔声 — 实时时钟故障

更换电池。

#### 六次哔声 — 视频卡或芯片故障

与 Dell 联络 ( 请参阅第 [66](#page-65-0) 页的 " 与 Dell 联络")。

#### 七次哔声 — 处理器故障

与 Dell 联络(请参阅第 [66](#page-65-0) 页的"与 Dell 联络")。

八次哔声 — 显示屏故障

与 Dell 联络(请参阅第 [66](#page-65-0) 页的"与 Dell 联络")。

## 网络问题

#### 无线连接

#### 如果失去无线网络连接 —

无线路由器为离线状态,或计算机中已禁用 无线连接。

- •检查您的无线路由器,确保其已打开,并 已连接到你的数据源(电缆调制解调器或 网络集线器)。
- •干扰可能会阻断或中断无线连接。尝试 将计算机移动到距离无线路由器较近的 位置。
- •重新建立至无线路由器的连接(请参阅 第 [14](#page-13-0) 页的"设置无线连接")。

#### 有线连接

如果有线网络连接丢失 — 电缆松动或已损坏。

•检查电缆,确保其已接好,未损坏。

集成网络连接器上的链路完整性指示灯可 用于验证网络连接正在运行,并提供其状态 信息:

- •绿色 计算机与 10 Mbps 网络和计算机 的连接良好。
- •橙色 100/1000 Mbps 网络与计算机连 接良好。

•不亮 — 计算机未检测到与网络的物理连接。

**②注: 网络连接器上的链路完整性指示灯** 仅适用于有线网络连接。指示灯并不提 供无线连接的状态信息。

## 电源问题

如电源指示灯不亮 — 计算机已关闭或未接通 电源。

- •在计算机的电源连接器和电源插座中重置 电源电缆。
- •如果计算机已连接至配电盘,请确保配电 盘已连接至电源插座并且配电盘已打开。 同时不经过电源保护设备、配电盘和电 源延长电缆,以验证计算机是否可以正常 打开。
- •使用其他设备(例如台灯)检测电源插 座,确保电源插座能够正常工作。
- •检查交流适配器电缆的连接。如交流电适 配器有灯,确保其为亮起状态。

如电源指示灯为稳定的白色,而计算机未响 应 — 显示器可能无响应。按电源按钮直到计 算机关闭,然后重新打开。

如果电源指示灯呈白色闪烁 — 计算机处于待 机模式。使用连上的鼠标移动指针或按电源 按钮以继续正常操作。

如果您遇到阻碍计算机接收信息的干扰 — 存 在未预期的信号,中断或阻断其他信号,从 而造成干扰。其他可能的干扰因素包括:

- •电源延长电缆、键盘延长电缆和鼠标延长 电缆。
- •连接到同一配电盘上的设备太多。
- •多个配电盘连接至同一个电源插座。

## 内存问题

#### 如果您接收到内存不足的信息 —

- •保存并关闭所有打开的文件,退出所有不 使用的已打开的程序,以查看是否能解决 问题。
- •有关最小内存要求,请参阅软件说明文 件。如有必要,请安装附加内存(请参阅 Dell 支持 Web 站点 support.dell.com 上 的《服务手册》)。
- •重置内存模块(请参阅 Dell 支持 Web 站 点support.dell.com 上的《服务手册》), 以确保计算机可与内存成功通信。

#### 如果遇到其他内存问题 —

- •请确保遵循内存安装原则(请参阅 Dell 支 持 Web 站点 support.dell.com 上的《服务 手册》)。
- •检查内存模块是否与您的计算机兼容。您 的计算机支持 DDR3 内存。有关您计算机 支持内存类型的更多信息,请参阅第 [69](#page-68-0) 页 的"规格"。
- •运行 Dell Diagnostics(请参阅第 [52](#page-51-0) 页中 的 "Dell Diagnostics")。
- •重置内存模块(请参阅 Dell 支持 Web 站点 support.dell.com 上的《服务手册》),以 确保计算机可与内存成功通信。

## <span id="page-46-0"></span>锁定和软件问题

如果计算机不启动 — 确保电源电缆已稳定连 接计算机和电源插座。

如果程序停止响应 —

终止程序:

**1.** 同时按<Ctrl>键、<Shift>键和<Esc>键。

**2.** 单击应用程序。

**3.** 单击不再响应的程序。

**4.** 单击结束任务。

如果程序反复崩溃 — 检查软件说明文件。如 果有必要,请卸载并重新安装程序。

24 注: 软件安装说明通常包含在软件的说 明文件或 CD 上。

#### 如果计算机停止响应或出现蓝屏 —

#### 警告:如果无法执行操作系统关闭操作, 则可能会丢失数据。

如果在键盘上按键或移动鼠标都没有响应,请 按住电源按钮至少 8 至 10 秒钟,直到计算机 电源关闭,然后重新启动计算机。

#### 如果程序是面向较早的 Microsoft® Windows® 操作系统设计的 —

请运行 Program Compatibility Wizard(程序 兼容性向导)。程序兼容性向导对程序进行 配置,使其在类似于 Microsoft Windows 操作 系统早期版本的环境中也能运行。

解决问题

Windows Vista®

- 1. 单击开始 <del>© →</del> 控制面板→ 程序→ 将较早 的程序与此版本的 Windows 一起使用。
- 2. 在欢迎屏幕上, 单击**下一步**。
- **3.** 按照屏幕上的说明操作。

Windows®7

- 1. 单击开始 <sup>3</sup>.
- **2.** 在搜索框中,键入 Use an older program with this version of Windows(将较早的程序与此版本的 Windows 一起使用), 然后按 <Enter> 键。
- **3.** 按照程序兼容性向导中的说明操作。

#### 如果有其他软件问题 —

- •立即备份文件。
- •使用病毒扫描程序检查硬盘驱动器或 CD。
- 保存并关闭所有打开的文件或程序, 然后 通过开始 # 菜单关闭计算机。
- •请查看软件说明文件或与软件制造商联 络,以获取故障排除信息:
	- 确保程序与计算机上安装的操作系统 兼容。
	- 确保计算机符合运行软件所需的最低 硬件要求。有关信息,请参阅软件说明 文件。
	- 确保已正确安装和配置程序。
	- 验证设备驱动程序与程序并不冲突。
	- 如果有必要,请卸载并重新安装程序。

# <span id="page-48-0"></span>使用支持工具

## Dell 支持中心

Dell 支持中心可帮助您查找所需的服务、支持 和特定于系统的信息。

要启动应用程序,请单击任务栏中的 2 图标。 Dell 支持中心主页会显示您的计算机的型号、 服务标签、快速服务代码和服务联络信息。 主页还提供访问以下项的链接:

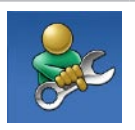

自助(故障排除、安全、系统 性能、网络/Internet、备份/恢 复和 Windows 操作系统)

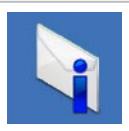

警报(与计算机相关的技术支 持警报)

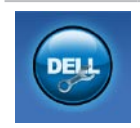

Dell 提供的帮助 (DellConnect™ 技术支持、客户服务、培训和 指南、Dell on Call 操作步骤帮 助和 PC CheckUp 在线扫描)

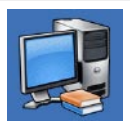

系统信息(系统说明文件、保 修信息、系统信息、升级件与 附件)

有关 Dell 支持中心和可用支持工具的详情, 请单击 support.dell.com 上的服务选项卡。

## 系统信息

如果您的计算机出现问题或错误,可能会显示 系统消息,帮助您确定其原因以及解决此问题 需采取的行动。

么注: 如果以下示例中未列出您收到的 信 息 , 请 参 阅 显 示 该 信 息 时 所 运 行 操作系统或程序的说明文件。另外, 也 可参阅您硬盘驱动器上或 Dell 支持站点 support.dell.com 上的《Dell 技术指南》 或参阅第 [66](#page-65-0) 页的"与 Dell 联络"以获得 帮助。

Alert! Previous attempts at booting this system have failed at checkpoint [nnnn]. For help in resolving this problem, please note this checkpoint and contact Dell Technical Support (警告! 先前引导本系统的尝试已在 检验点 [nnnn] 处失败。要解决此问题,请记 下此检验点,然后与 Dell 技术支持联络)— 计算机因同一个错误连续三次未完成启动例 行程序与 Dell 联络以获得帮助(请参阅第 [66](#page-65-0) 页 的"与 Dell 联络")。

CMOS checksum error (CMOS 校验和 错误)— 可能是母板故障或 RTC 电量不 足。更换电池(请参阅 Dell 支持 Web 站点 support.dell.com 上的《服务手册》)或与 Dell 联络 (请参阅第 [66](#page-65-0) 页的 "与 Dell 联络")。

CPU fan failure (CPU 风扇故障) — CPU 风 扇出现故障。更换 CPU 风扇(请参阅 Dell 支 持站点 support.dell.com 上的《服务手册》)。

Hard-disk drive failure (硬盘驱动器故障) 可能是 POST 过程中的硬盘驱动器故障。与 Dell 联络以获得帮助(请参阅第 [66](#page-65-0) 页的"与 Dell 联络")。

Hard-disk drive read failure (硬盘驱动器读 故障)— 可能是 HDD 引导检测过程中的硬盘 驱动器故障。与 Dell 联络以获得帮助(请参阅 第 [66](#page-65-0) 页的"与 Dell 联络")。

Keyboard failure (键盘故障) — 键盘故障或 电缆松动。

要更换键盘,请参阅 Dell 支持 Web 站点 support.dell.com 上的《服务手册》。

No boot device available (无引导设备) — 硬盘驱动器上无可引导分区,硬盘驱动器电 缆松开,或无可引导设备。

- •如果将硬盘驱动器用作引导设备,请确保 电缆已连接,并且驱动器已正确安装并已 分区,可以用作引导设备。
- •进入系统设置程序并确保引导顺序信息正 确(请参阅 Dell 支持 Web 站点 support.dell.com 上的《Dell 技术指南》)。

No timer tick interrupt (无计时器嘀嗒信号 中断) 一 系统板上的芯片可能出现故障, 或 母板出现故障。与 Dell 联络以获得帮助(请参 阅第 [66](#page-65-0) 页的"与 Dell 联络")。

USB over current error (USB 过电流错 误)— 断开 USB 设备的连接。您的 USB 设 备需要更多电量,以正确运行。使用外部电 源连接 USB 设备, 如果您的设备有两根 USB 线,将两根线都连上。

CAUTION - Hard Drive SELF MONITORING SYSTEM has reported that a parameter has exceeded its normal operating range. Dell recommends that you back up your data regularly. A parameter out of range may or may not indicate a potential hard drive problem(注意 - 硬盘驱动器自我监测系统报 告某个参数已超出其正常运行范围。Dell 建议 您定期备份数据。超出范围的参数可能表示 潜在的硬盘驱动器问题,也可能不表示)— S.M.A.R.T 错误,可能是硬盘驱动器出现故障。 与 Dell 联络以获得帮助(请参阅第 [66](#page-65-0) 页的 "与 Dell 联络")。

## 硬件故障排除

如果在操作系统设置过程中未检测到某个设 备,或者虽然已检测到该设备但配置不正确, 则可以使用硬件故障排除解决不兼容问题。 要启动硬件故障排除,请执行以下操作:

- 1. 单击开始 → 帮助和支持。
- **2.** 在搜索字段中键入硬件故障排除,然后按 <Enter> 键开始搜索。
- 3. 在搜索结果中, 洗择最能说明问题的洗 项,然后遵循其余的故障排除步骤进行 操作。

## <span id="page-51-0"></span>Dell Diagnostics

如果您的计算机出现问题,在与 Dell 联络寻 求技术帮助之前,请执行第 [47](#page-46-0) 页的"锁定和 软件问题"检查并运行 Dell Diagnostics。

- Z 注: Dell Diagnostics 只能在 Dell 计算机 上使用。
- Z 注: Drivers and Utilities 光盘是可选的, 您的计算机可能未附带此光盘。

请参阅《Dell 技术指南》以查看计算机的配置 信息,同时确保您要检测的设备显示在系统 设置程序中并且已经激活。

从硬盘驱动器或从 Drivers and Utilities 光盘 启动 Dell Diagnostics。

#### 从硬盘驱动器启动 Dell Diagnostics

Dell Diagnostics 位于硬盘驱动器的隐藏诊断 公用程序分区中。

- **必注:**如果计算机无法显示屏幕图像,请 与 Dell 联络(请参阅第 [66](#page-65-0) 页的"与 Dell 联络")。
- **1.** 请确保计算机已连接至已知工作正常的电 源插座。
- **2.** 打开(或重新启动)计算机。
- 3. 系统显示 DELL™ 徽标时, 立即按 <F12> 键。从引导菜单中选择 Diagnostics(诊断 程序),然后按下 <Enter> 键。
- 注: 如果等待时间过长, 系统已显示操 作系统徽标,请继续等待,直至看到 Microsoft ® Windows® 桌面,然后关闭计算 机并再试一次。
- **乙注:** 如果出现表明未找到诊断公用程序 分区的信息,请从 Drivers and Utilities 光盘运行 Dell Diagnostics。

如果 PSA 被调用:

a. PSA 启动运行检测。

- b. 如果 PSA 成功完成,您将收到下列信息:
	- "No problems have been found with this system so far. Do you want to run the remaining memory tests? This will take about 30 minutes or more. Do you want to continue? (Recommended)." (目前未发现此系统存在问题。是否要

运行剩下的内存检测?此过程大约要花 30分钟或更多。是否继续?(推荐)。)

- c. 如果要检测内存问题,请按 <y> 键继 续;否则按 <n> 键。
- d. 您将收到信息 "Booting Dell Diagnostic Utility Partition. Press any key to continue." (正在引导 Dell Diagnostic Utility 分 区。按任意键继续。)
- e. 按任意键转至 Choose An Option (选择 一个选项)窗口。

使用支持工具

如果 PSA 未被调用:

按任意键从硬盘驱动器的诊断公用程序分区 中启动 Dell Diagnostics。

**4.** 选择要运行的检测。

- **5.** 如果是在检测过程中遇到的问题,系统都 将显示一条信息,列出错误代码和问题说 明。写下错误代码和问题描述,然后与 Dell 联络 (请参阅第 [66](#page-65-0) 页的"与 Dell 联络")。
- 24 注: 计算机的服务标签位于每个检测屏 幕的顶部。如果您与 Dell 联络, 技术支持 会问您要服务标签。
- **6.** 当检测完成后,请关闭检测屏幕以返回至 Choose An Option (选择一个选项)窗口。 要退出 Dell Diagnostics 后重新启动计算机, 请单击 Exit (退出)。

#### 从 Drivers and Utilities 光盘启动 Dell Diagnostics

**1.** 放入 Drivers and Utilities 光盘。

- **2.** 关闭并重新启动计算机。系统显示 DELL 徽 标时,立即按 <F12> 键。
- 注: 如果等待时间过长, 系统已显示 操作系统徽标,请继续等待,直至看到 Microsoft<sup>®</sup> Windows<sup>®</sup> 桌面, 然后关闭计 算机并再试一次。
- 注:以下步骤只能使更改的引导顺序在  $\mathscr{U}$ 本次启动时有效。下一次启动时,计算 机将按照系统设置程序中指定的设备进 行引导。
- **3.** 系统显示引导设备列表时,请高亮显示 CD/DVD/CD-RW 并按 <Enter> 键。
- **4.** 从显示的菜单中选择 Boot from CD-ROM (从 CD-R0M 引导) 选项, 然后按  $\lt$ Fnter $>$ 键。
- 5. 键入 1 以启动该 CD 菜单, 然后按 <Enter> 键继续。

**6.** 从编号列表中选择 Run the 32 Bit Dell Diagnostics (运行32 位 Dell Diagnostics)。 如果其中列出了多个版本,请选择适用于 您的计算机的版本。

**7.** 选择要运行的检测。

- **8.** 如果是在检测过程中遇到的问题,系统都 将显示一条信息,列出错误代码和问题说 明。写下错误代码和问题描述,然后与 Dell 联络(请参阅第 [66](#page-65-0) 页的"与 Dell 联络")。
- **乙注: 计算机的服务标签位于每个检测屏** 幕的顶部。如果您与 Dell 联络,技术支持 会问您要服务标签。
- **9.** 当检测完成后,请关闭检测屏幕以返回至 Choose An Option (选择一个选项)窗口。 要退出 Dell Diagnostics 后重新启动计算机, 请单击 Exit(退出)。
- **10.** 取出 Drivers and Utilities 光盘。

## 还原操作系统

您可以通过以下方法还原操作系统:

- •系统还原使您可以将计算机恢复至先前的 运行状态而不影响数据文件。您可将系统 还原功能用作还原操作系统和保存数据文 件的首选解决方案。
- •Dell Factory Image Restore 将把您的硬盘 驱动器还原至购买计算机它所处的运行状 态。此步骤将永久性删除硬盘驱动器上的 所有数据,并删除您收到计算机之后安装 的所有程序。仅当系统还原无法解决操作 系统问题时,才可使用 Dell Factory Image Restore。
- •如果您的计算机附带了操作系统光盘, 则可以使用该光盘还原您的操作系统。但 是,使用操作系统光盘同样会删除硬盘驱 动器上的所有数据。仅当系统还原无法解 决操作系统问题时,才可使用此光盘。

## <span id="page-55-0"></span>系统还原

Windows 操作系统提供了系统还原选项。如 果在更改硬件、软件或其他系统设置后计算 机进入不希望出现的运行状态,则该选项可 **使您将计算机恢复至先前的运行状态(而不** 会影响数据文件)。系统还原对计算机所做 的任何更改都是完全可逆的。

小心:请定期备份数据文件。系统还原不 会监测数据文件,也不会恢复数据文件。 ■ 注: 本说明文档中的步骤适用于 Windows 默认视图,因此如果您将 Dell™ 计算机设 置为 Windows 经典视图, 则不适用。

启动系统还原

1. 单击开始 8.

**2.** 在搜索框中,键入系统还原,然后按 <Enter> 键。

- 22 注: 系统可能会显示用户帐户控制窗 口。如果您是计算机的管理员,请单击 继续;否则,请联系您的管理员以继续 所需的操作。
- **3.** 单击下一步,并按照屏幕上其余的提示进 行操作。
- 如果系统还原没有解决问题,则可以撤销上 次系统还原。

#### 撤销上次系统还原

- 2 注: 撤销上次系统还原之前, 请保存并 关闭所有打开的文件,退出所有打开的 程序。系统还原完成之前,请勿更改、 打开或删除任何文件或程序。
- 1. 单击开始 <sup>。</sup>
- **2.** 在搜索框中,键入系统还原,然后按 <Enter> 键。
- **3.** 单击撤销我上一次的还原,然后单击下 一步。

## Dell Factory Image Restore

- 警告:使用 Dell Factory Image Restore 将永久删除硬盘驱动器上的所有数据, 并删除您收到计算机之后安装的所有程序 或驱动程序。如果可能,请在使用此选项 之前备份数据。仅当系统还原无法解决 操作系统问题时,才可使用 Dell Factory Image Restore。
- 2 注: 在某些国家和地区或某些计算机上可 能无法使用 Dell Factory Image Restore。

仅将 Dell Factory Image Restore 作为还原操 作系统的最后选择。此选项将把您的硬盘驱 动器还原至购买计算机时它所处的运行状态。 您在收到计算机之后所添加的任何程序或文 件(包括数据文件)都会从硬盘驱动器上永 久删除。数据文件包括文档、电子表格、电 子邮件、数字照片、音乐文件等。如果可能, 请在使用 Dell Factory Image Restore 之前备 份所有数据。

#### 启动 Dell Factory Image Restore

- 1. 开启计算机。系统显示 Dell 徽标时, 按几 次 <F8> 进入 Advanced Boot Options (高 级启动选项)窗口。
- 注: 如果等待时间过长, 系统已显示 操作系统徽标,请继续等待,直至看到 Microsoft® Windows® 卓面, 然后关闭计 算机并再试一次。
- **2.** 选择Repair Your Computer(修复计算机)。
- **3.** 系统将显示 System Recovery Options(系 统还原选项)窗口。
- **4.** 选择键盘布局并单击 Next(下一步)。
- 5. 要使用恢复洗项, 请以本地用户身份登录。 要访问命令提示符, 请在 User name (用户 名)字段中键入 administrator,然后  $\n *ie* <sup>+\n *o K*</sup>$  (确定)。
- **6.** 单击 Dell Factory Image Restore。系统将 显示 Dell Factory Image Restore 欢迎屏幕。
- **乙注: 根据您的配置, 您可能需要选择** Dell Factory 工具, 然后选择 Dell Factory Image Restore。
- 7. 单击 Next (下一步)。系统将显示 Confirm Data Deletion (确认数据删除)屏幕。
- 注: 如果您不想继续运行 Factory Image Restore, 请单击 Cancel (取消)。
- **8.** 选中复选框以确认您希望继续重新格式化 硬盘驱动器,并将系统软件恢复至出厂状 态, 然后单击 Next (下一步)。

系统将开始恢复过程,完成此过程可能需 要五分钟或更长的时间。操作系统和出厂 时安装的应用程序还原至出厂状态后,系 统将显示一则消息。

**9.** 请单击 Finish(完成)重新引导系统。

## 操作系统重新安装

#### 开始之前

如果您要重新安装 Windows 操作系统以解决 新安装的驱动程序引起的问题,请首先尝试 使用 Windows 设备驱动程序回滚。如果设备 驱动程序无法解决问题,请使用系统还原将 操作系统恢复至安装新设备驱动程序之前的 运行状态。请参阅第 [56](#page-55-0) 页的"系统还原"。

小心:在执行安装之前,请备份主硬盘 驱动器上的所有数据文件。对于常规硬 盘驱动器配置,主硬盘驱动器是计算机 检测到的第一个驱动器。

要重新安装 Windows,您需要以下项目:

- Dell Operating System (操作系统)光盘
- •Dell Drivers and Utilities 光盘
- Z 注: Drivers and Utilities 光盘包含计算 机在组装过程中安装的驱动程序。使用 Dell Drivers and Utilities 光盘载入所有 必需的驱动程序。根据订购计算机的区 域或者您是否请求提供该介质,您的计 算机可能未附带 Dell Drivers and Utilities 光盘和 Operating System(操作系统) 光盘。

#### 重新安装 Microsoft Windows

完成此重新安装过程可能需要 1 至 2 小时。 在重新安装操作系统之后,还必须重新安装 设备驱动程序、防病毒程序和其他软件。

- **1.** 保存并关闭所有打开的文件,然后退出所 有打开的程序。
- 2. 放入 Operating System (操作系统) 光盘。
- **3.** 如果显示安装 Windows 信息,请单击退出。
- **4.** 重新启动计算机。
- 5. 系统显示 DELL 徽标时, 立即按 <F12> 键。
- 注: 如果等待时间过长, 系统已显示 操作系统徽标,请继续等待,直至看到 Microsoft® Windows® 卓面, 然后关闭计 算机并再试一次。
- 24 注: 以下步骤只能使更改的引导顺序在 本次启动时有效。下一次启动时,计算 机将按照系统设置程序中指定的设备进 行引导。
- **6.** 系统显示引导设备列表时,请高亮显示 CD/DVD/CD-RW Drive(CD/DVD/CD-RW 驱动器)并按 <Enter> 键。

#### **7.** 按下任意键从 Boot from CD-ROM

(CD-ROM 进行引导)。按照屏幕上的说 明完成安装过程。

## 获得帮助

如果您的计算机出现问题,您可以通过完成 以下步骤对问题进行诊断并解决该问题:

- **1.** 有关您计算机遇到问题的信息和步骤,请 参阅第 [42](#page-41-0) 页的"解决问题"。
- **2.** 有关更多故障排除的信息,请参阅《Dell 技术指南》。
- **3.** 有关启动 Dell Dignostics 的步骤,请参阅 第 [52](#page-51-0) 页的"Dell Diagnostics"。
- **4.** 填写第 [65](#page-64-0) 页的"诊断程序核对表"。
- **5.** 要获得有关安装和故障排除过程的帮助, 请使用 Dell 支持 (support.dell.com) 上的 多种 Dell 在线服务。请参阅第 [62](#page-61-0) 页的"在 线服务",了解更详尽的 Dell 支持列表。
- **6.** 如果以上步骤不能解决问题,请参阅第 [65](#page-64-1) 页中的"致电之前"。
- 注:致电 Dell 支持部门时,请使用计算机 旁边的电话,以便支持人员协助您完成所 有必要步骤。
- 注:并非所有国家和地区均可使用 Dell 的 快速服务代码系统。

当 Dell 的自动电话系统提示您输入快速服务代 码时,请照做以便将您的电话直接转给相应 的支持人员。如果您没有快速服务代码,请 打开 Dell 附件文件夹, 双击快速服务代码图 标,然后遵照提示进行操作。

**乙注:部分服务并非在美国本土以外的所** 有地区都能使用。有关其可用性的信 息,请致电当地的 Dell 代理商。

## 技术支持和客户服务

Dell 的支持服务部门可以解答有关 Dell 硬件 的问题。我们的支持人员使用基于计算机的 诊断程序,可以快速准确地解答您的问题。

要联系 Dell 的支持服务,请参阅第 [65](#page-64-1) 页的 "致电之前",然后查看您所在地区的联系 信息,或转至 support.dell.com。

## DellConnect™

DellConnect 是一个简单的联机访问工具,可让 Dell 服务和支持人员通过宽带连接访问您的计 算机,并在您的监督下诊断问题并进行修复。 有关详情,请访问www.dell.com/dellconnect。

## <span id="page-61-0"></span>在线服务

您可以从以下 Web 站点了解 Dell 产品和服务:

•www.dell.com

- •www.dell.com/ap(仅限于亚洲/太平洋 国家)
- •www.dell.com/ip(仅限于日本)
- www.euro.dell.com (仅限于欧洲)
- •www.dell.com/la(拉丁美洲和加勒比海 国家)
- •www.dell.ca(仅限于加拿大)

您可以通过以下 Web 站占和电子邮件地址访 问 Dell 支持:

#### Dell 支持 Web 站点

- •support.dell.com
- support.jp.dell.com (仅限于日本)
- support.euro.dell.com (仅限于欧洲)
- supportapj.dell.com (仅限于亚太地区)

## Dell 支持电子邮件地址

- mobile\_support@us.dell.com
- •support@us.dell.com
- •la-techsupport@dell.com(仅限于拉丁美 洲和加勒比海国家)
- •apsupport@dell.com(仅限于亚洲/太平洋 国家)

#### Dell 市场营销部门电子邮件地址

- •apsupport@dell.com(仅限于亚洲/太平洋 国家)
- •sales canada@dell.com (仅限于加拿大)

## 匿名文件传输协议 (FTP)

•ftp.dell.com

使用以下用户名登录:anonymous,并 将您的电子邮件地址用作密码。

## 订单状态自动查询服务

要查看您已订购的 Dell 产品的状态,您可以 转至 support.dell.com, 或致电订单状态自动 查询服务部门。电话录音将提示您提供查找 和报告订单所需的信息。有关您所在地区电 话号码的信息,请参阅第 [66](#page-65-0) 页的"与 Dell 联络"。

如果订购时遇到问题,例如缺少部件、装错部 件或账单错误,请与 Dell 联络以获得客户帮 助。致电时,请准备好发票或装箱单。有关 您所在地区电话号码的信息,请参阅第 [66](#page-65-0) 页 的"与 Dell 联络"。

## 产品信息

如果您需要有关 Dell 提供的其他产品的信息, 或者想要订购产品,请访问 Dell Web 站点 www.dell.com。有关您所在地区的电话号码 或者致电专业销售人员的电话号码,请参阅 第 [66](#page-65-0) 页的"与 Dell 联络"。

## 根据质保返回商品维修或 退款

无论您是要求维修还是退款,请遵循以下说 明准备好所有要退回的项目:

- 注: 要将产品退回 Dell 之前, 确保对硬盘 驱动器和产品中任何其他存储设备上的 任何数据进行备份。删除所有的私密和 个人信息,以及可移除介质,如 CD 和 PC 插卡。Dell 对您退回产品中可能包含的任 何私密或个人信息造成的丢失或数据损 坏、可移动介质的损坏或丢失概不负责。
- **1.** 致电 Dell 获得退回材料授权号,并在包装 箱外侧的显著位置清楚地注明此号码。
- **2.** 有关您所在地区电话号码的信息,请参阅 第 [66](#page-65-0) 页的"与 Dell 联络"。
- **3.** 附上发票复印件与说明退回原因的信函。
- **4.** 附上诊断程序核对表的复印件(请参阅第 [65](#page-64-0) 页的"诊断程序核对表",写明您已进行 的测试,以及 Dell Diagnostics 报告的错误信 息(请参阅第 [52](#page-51-0) 页的"Dell Diagnostics")。
- **5.** 如果您要求退款,请附上要退回项目的所有 附件(例如电源电缆、软件和指南等)。
- **6.** 使用原来(或同等)的包装材料包装要退 回的设备。
- 注:您必须负责支付运费。同时还必须为 退回的所有产品投保,并承担运送至 Dell 的过程中发生丢失的风险。本公司不接受 以货到付款 (C.O.D.) 方式寄送的包裹。
- 注:如果退回的产品不符合上述任何要 求,Dell 的接收部门将拒绝接收并将产品 退回给您。

## <span id="page-64-1"></span>致电之前

24 注: 致电时,请准备好您的快速服务代 码。此代码可以帮助 Dell 的自动支持电 话系统更加快速转接您的电话。还可能 要求您提供服务标签(位于计算机的背 面或底部)。

请记着填写以下诊断程序核对表。如果可 能,请在致电 Dell 寻求帮助之前打开您的计算 机,并使用计算机旁边的电话。我们可能会 要求您在键盘上键入某些命令、转述操作过 程中的详细信息,或者尝试其他仅可以在计 算机上执行的故障排除操作。请确保已准备 好计算机说明文件。

#### <span id="page-64-0"></span>诊断程序核对表

- •姓名:
- •日期:
- •地址:
- •电话号码:
- •服务标签(计算机背面或底部的条形码):
- •快速服务代码:
- •退回材料授权号(如果已由 Dell 的技术支 持人员提供):
- •操作系统及版本:
- •设备:
- •扩充卡:
- •系统是否已连接至网络?是/否
- •网络、版本和网络适配器:
- •程序和版本:

请参阅操作系统说明文件,以确定计算机的 启动文件的内容。如果计算机已连接至打印 机,请打印所有文件。否则,请在致电 Dell 之 前记下每份文件的内容。

•错误信息、哔声代码或诊断代码:

•问题说明和已执行的故障排除步骤:

## <span id="page-65-0"></span>与 Dell 联络

对于美国的客户,请致电 800-WWW-DELL (800-999-3355)。

■ 注: 如果没有激活的 Internet 连接, 您可 以在购货发票、装箱单、账单或 Dell 产品 目录上查找联络信息。

Dell 提供了几种在线以及电话支持和服务选 项。可用性会因国家和地区以及产品的不同 而有所差异,某些服务可能在您所在的区域 不可用。

如果因为销售、技术支持或客户服务问题联络 Dell, 请:

- **1.** 访问 support.dell.com。
- **2.** 在页面底部的选择一个国家/地区下拉菜 单中确认所选国家或地区。
- **3.** 单击页面左侧的联系我们。
- **4.** 根据您的需要选择相应的服务或支持链接。
- **5.** 选择方便与 Dell 联络的方式。

## 更多信息和资源

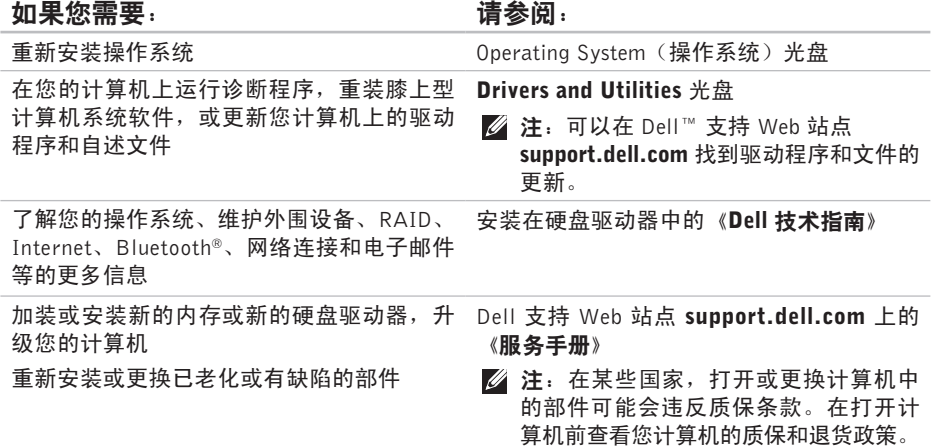

#### 如果您需要: カランス すいしゃ うちょう 请参阅:

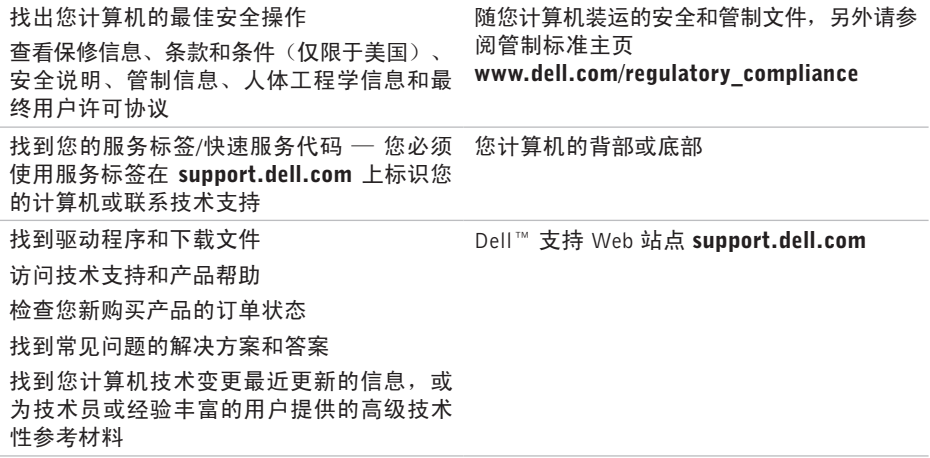

# <u>studio</u>

## <span id="page-68-0"></span>规格

#### 系统型号

Dell Studio 1745/1747

本节提供您为计算机设置、更新驱动程序、 升级计算机时可能需要的信息。

名注: 所提供的配置可能会因地区的不同 而有所差异。有关计算机配置的详情, 请单击开始 → 帮助和支持, 然后选 择选项以查看关于计算机的信息。

#### 处理器

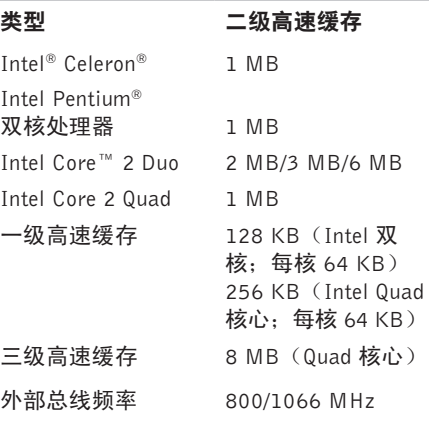

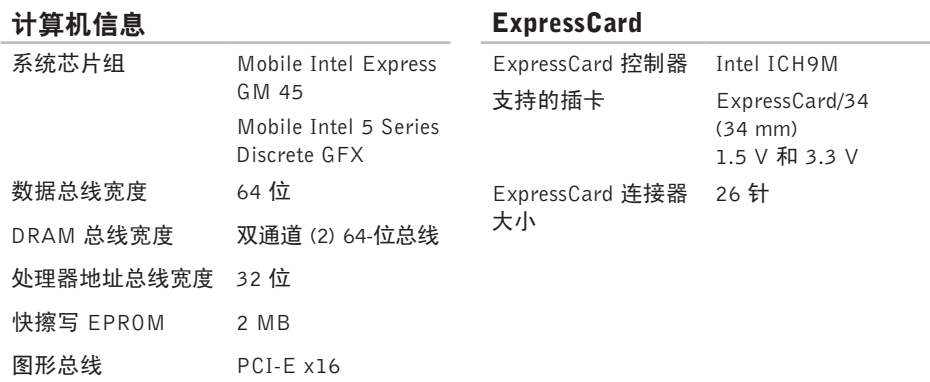

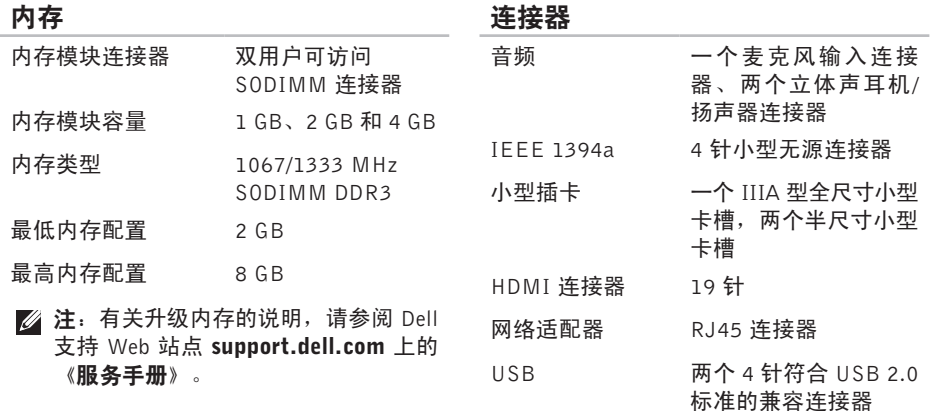

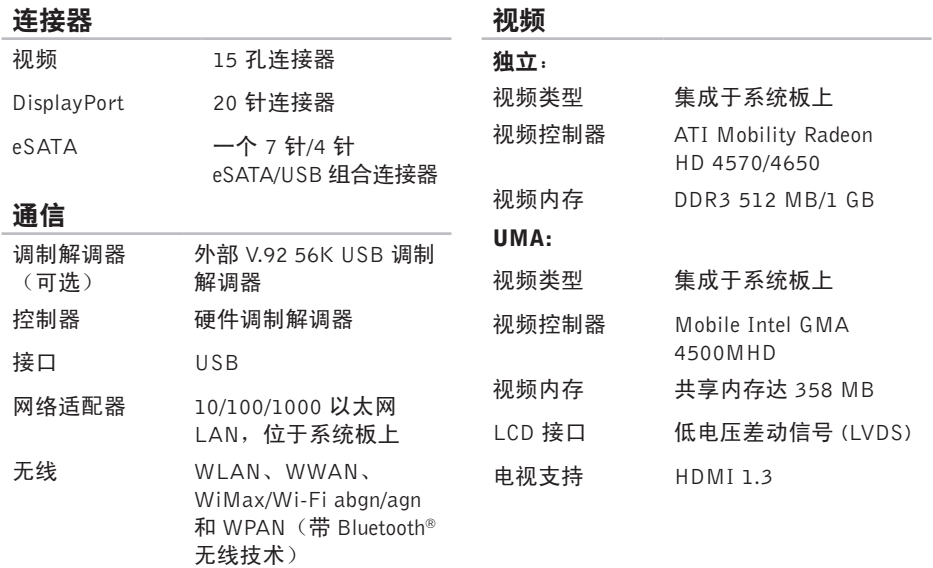
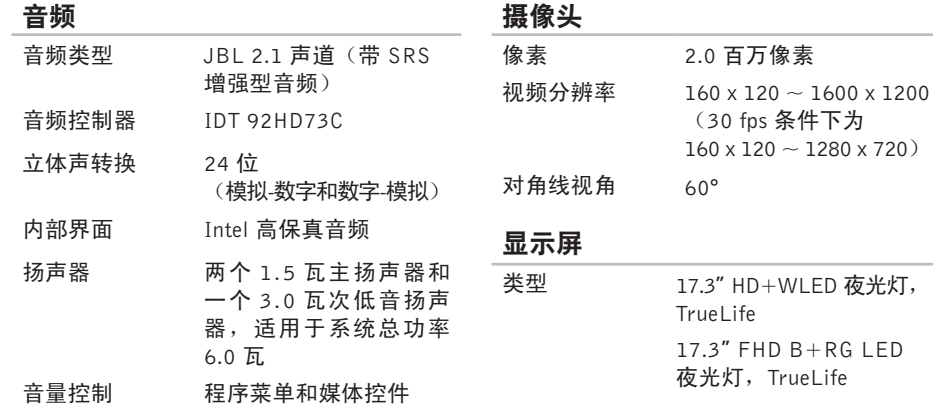

#### 规格

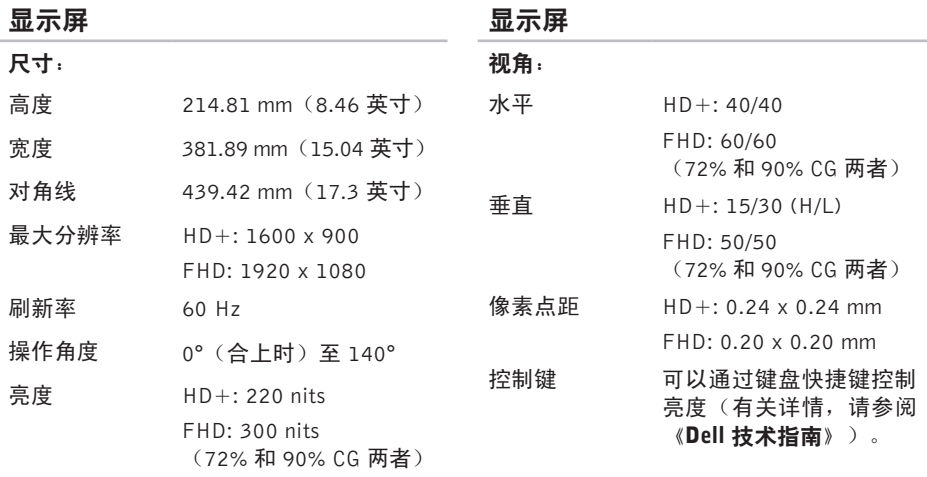

\_\_

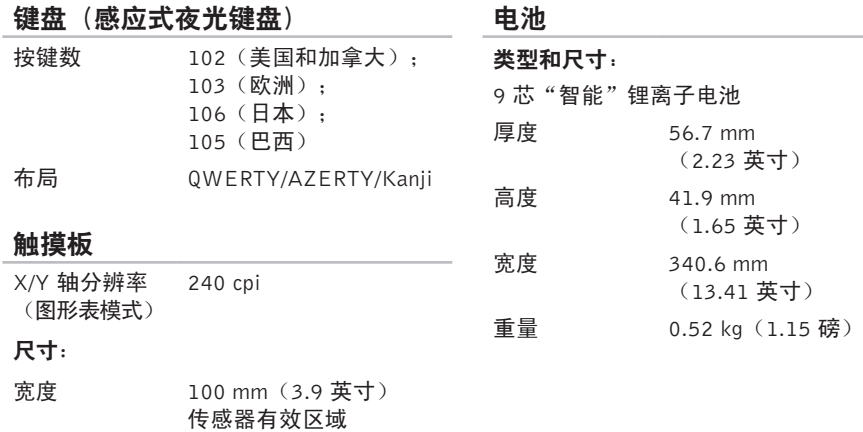

高度 56 mm(2.2 英寸) 矩形

#### 规格

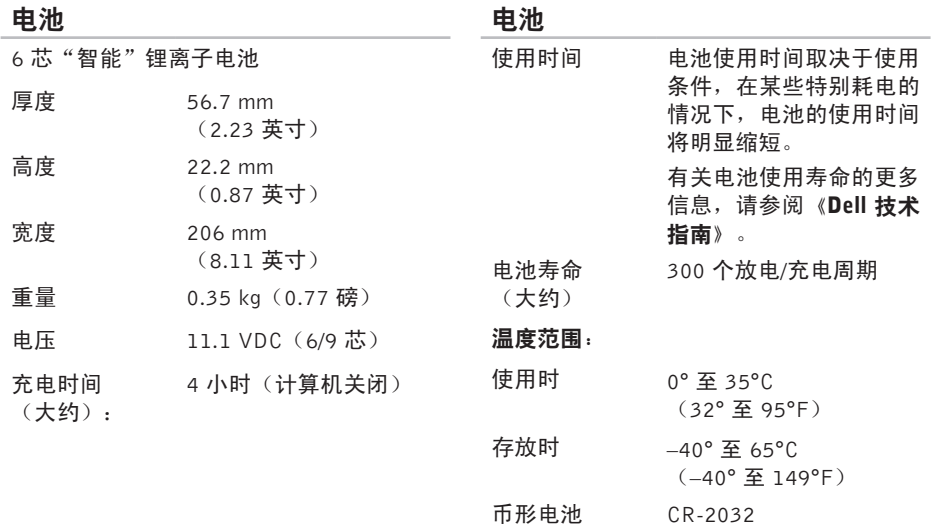

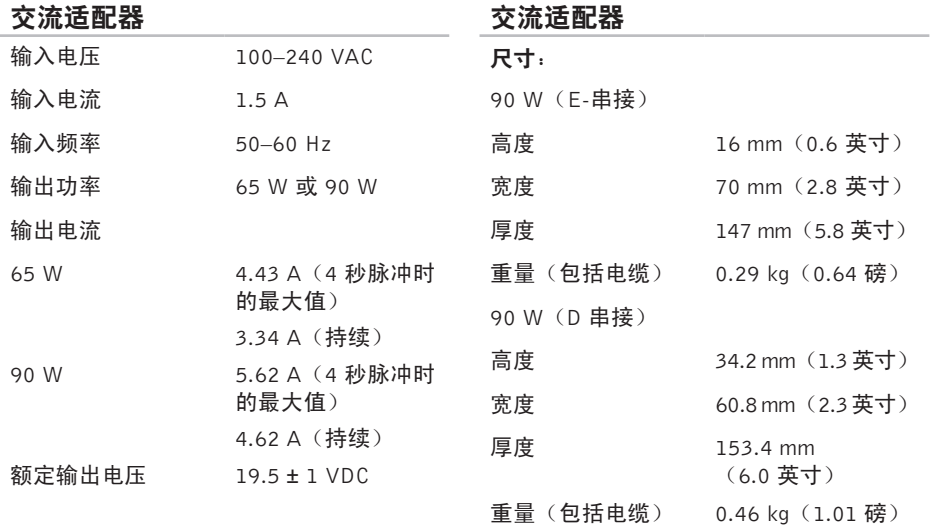

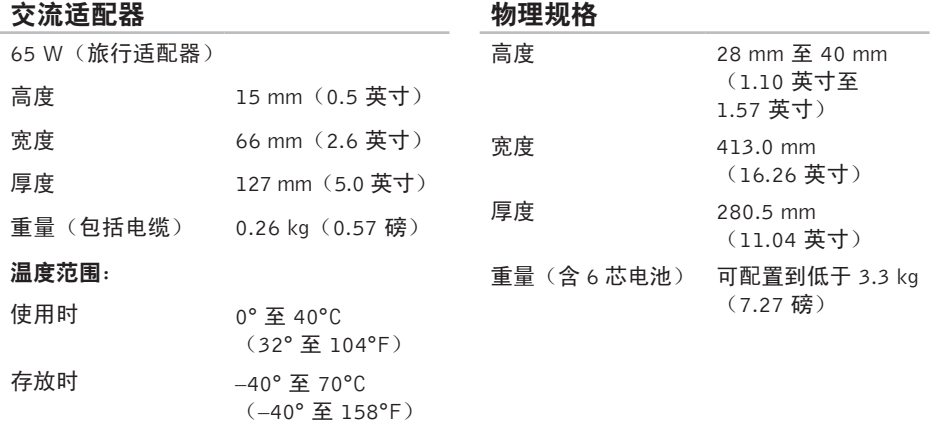

#### 计算机环境

计算机环境

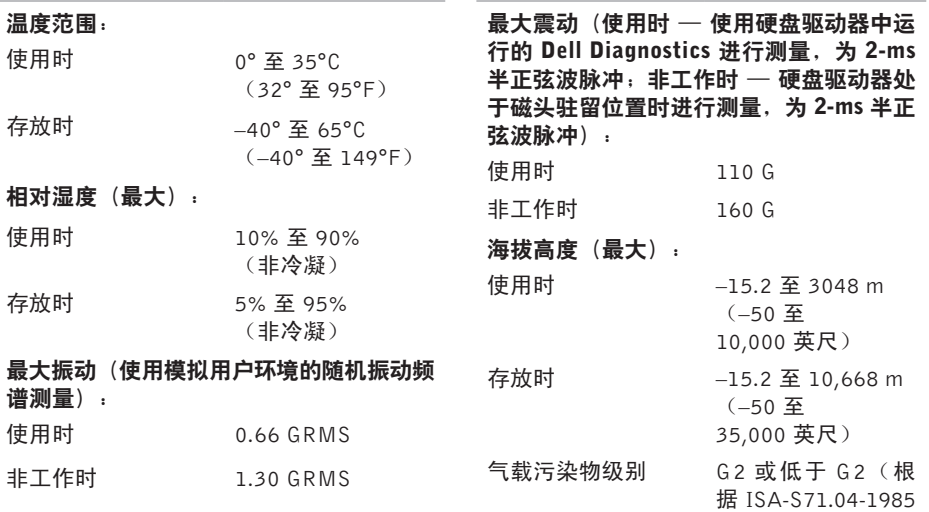

定义的标准)

# 附录

## Macrovision 产品注意事项

本产品采用了版权保护技术,它通过申请属于 Macrovision Corporation 和其他产权所有者的 美国专利权以及其他知识产权来进行保护。此 版权保护技术必须由 Macrovision Corporation 授权使用,并且仅适用于家庭和其他有限的 观看用途,除非 Macrovision Corporation 另 外授权。禁止反向工程或反编译。

## 索 引

A

安 装 机 架 **[6](#page-5-0)**

#### B

备 份<br>创建 [4](#page-39-0)0 帮助 助<br>获得帮助和支持 [6](#page-60-0)1

### C

CD , 播 放 和 创 建 **[3](#page-37-0) 8** 产品 品<br>信息和购买 **[6](#page-62-0)3** 操 作 **3 [4](#page-33-0)**

查 找 更 多 信 息 **6 [7](#page-66-0)**

触 摸 屏 **3 [3](#page-32-0)** 操 作 **[3](#page-33-0) 4** 触 摸 板 操 作 **[2](#page-26-0) 7** 重 新 安 装 W i n d o w s **[5](#page-55-0) 6**

### D

DellConnect<sup>™</sup> [6](#page-61-0)2 Dell Diagnostics [5](#page-51-0)2 Dell Factory Image Restore 5[6](#page-55-0) Dell Touch Zone [3](#page-32-0)3 《Dell 技术指南》 更 多 信 息 **6 [7](#page-66-0)** D e l l 支 持 W e b 站 点 **6 [8](#page-67-0)** Dell 支持中心 [4](#page-48-0)9

F

G

H

**82**索引Disp l a y P o r t 连 接 器 **[2](#page-21-0) 2** D V D , 播 放 和 创 建 **3 [8](#page-37-0)** 电子邮箱地址 用 于 技 术 支 持 **[6](#page-62-0) 3** 电源 源<br>节省 3[9](#page-38-0) 电 源 问 题 , 解 决 **[4](#page-44-0) 5** FT P 登 录 、 匿 名 **6 [3](#page-62-0)** 规 格 **[6](#page-68-0) 9** 恢 复 出 厂 图 像 **[5](#page-56-0) 7**

换 页 **[3](#page-33-0) 4**

#### I

Internet 连接 [1](#page-13-0)4 I S P<br>Internet 服务提供商 1[4](#page-13-0)

#### J

解 决 问 题 **4 [2](#page-41-0)** 计 算 机 , 设 置 **[5](#page-4-0)** 计 算 机 容 量 **[3](#page-37-0) 8** 计 算 机 机 架 **[6](#page-5-0)**

#### K

客户 服 务 **6 [2](#page-61-0)**

#### N

内 存 问 题 解 决 **[4](#page-45-0) 6**

### P

配电盘,使用 [6](#page-5-0)

### $\mathbf{a}$

气 流 , 容 许 值 **[5](#page-4-0)** 驱动程序和下载文件 6[8](#page-67-0)

#### R

软 件 功 能 **[3](#page-37-0) 8** 软 件 问 题 **[4](#page-46-0) 7**

#### S

SI M **[1](#page-9-0) 0** 损坏,避免 **[5](#page-4-0)** 数据,备份 [4](#page-39-0)0 设置, 开始之前 [5](#page-4-0) 通风,确保 [5](#page-4-0)

## U

T

USB PowerShare 2[3](#page-22-0)

#### W

Win d o w s , 重 新 安 装 **[5](#page-55-0) 6** Windows Vista<sup>®</sup> [9](#page-8-0) 程 序 兼 容 性 向 导 **[4](#page-46-0) 7** 重 新 安 装 **6 [0](#page-59-0)** 无 线 网 络 连 接 **[4](#page-43-0) 4** 网 络 连 接 固 定 **[4](#page-43-0) 4** 网速 速测 试 **[4](#page-43-0) 4** 问 题 , 解 决 **4 [2](#page-41-0)**

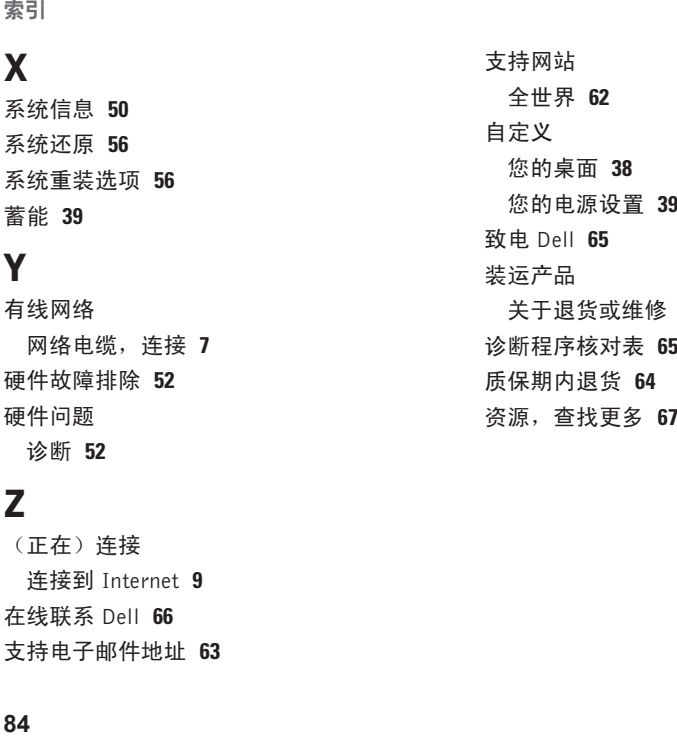

**[6](#page-63-0) 4**

#### Z

( 正 在 ) 连 接 连接到 Internet [9](#page-8-0) 在 线 联 系 D e l l **[6](#page-65-0) 6** 支 持 电 子 邮 件 地 址 **6 [3](#page-62-0)**

84